## **¿Qué hacer cuando es removido el acceso directo de [@prende.mx?](mailto:@prende.mx)**

Al modificar los elementos del m enú de inicio, en ocasiones se desaparece el acceso directo a la aplicación [@prende.mx.](mailto:@prende.mx)

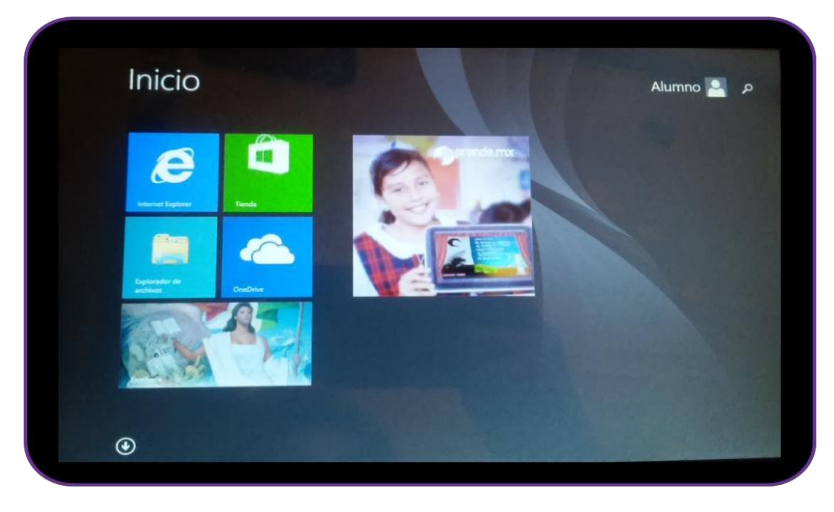

Al quitar del menú de inicio, los accesos directos del menú y la barra de tareas desaparecen.

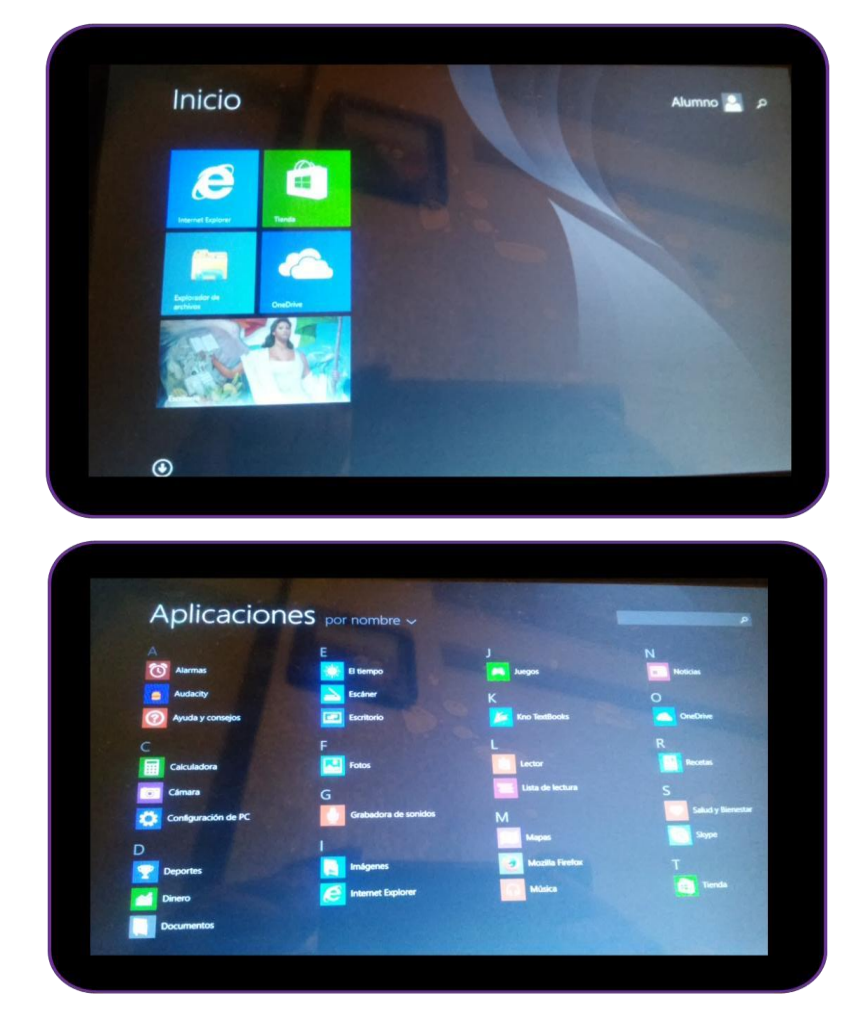

1. Para configurar un nuevo acceso directo, hay que seleccionar el icono de Windows y seleccionar el *Explorador de archivos*.

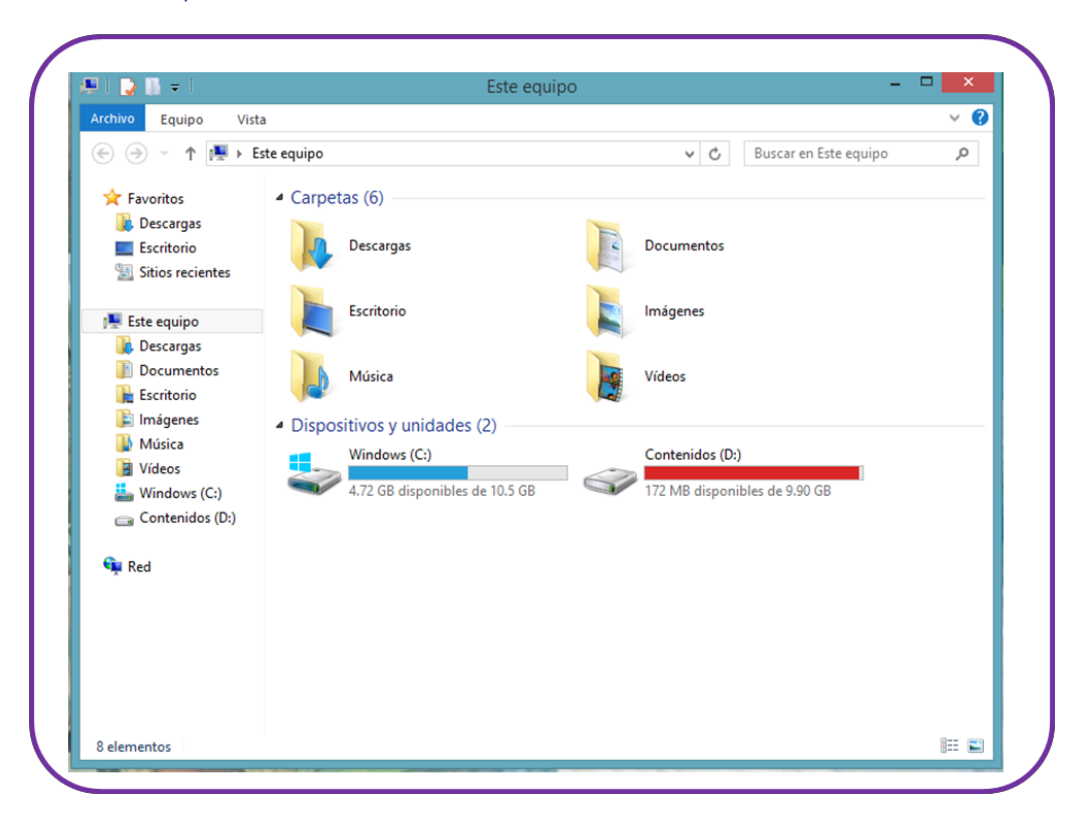

2. Seleccionar *Windows (C:)* y abrir la carpeta *Archivos de programa (X86)*

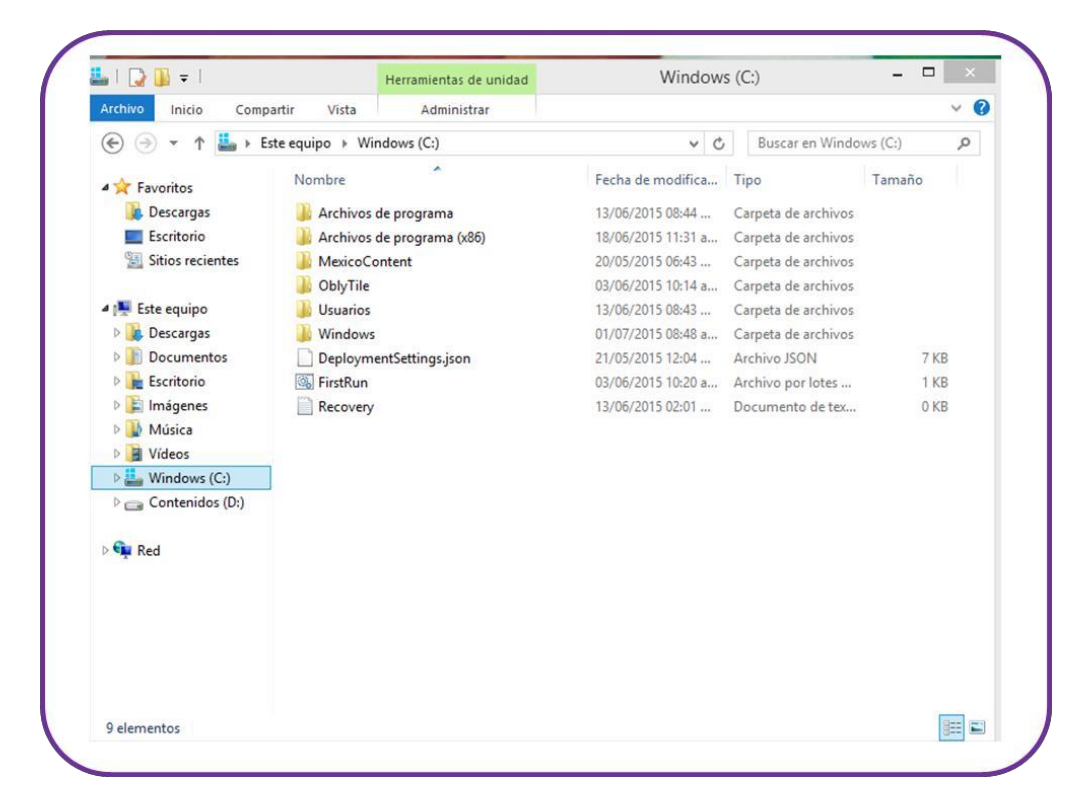

3. Abrir la carpeta JP-IUSA.

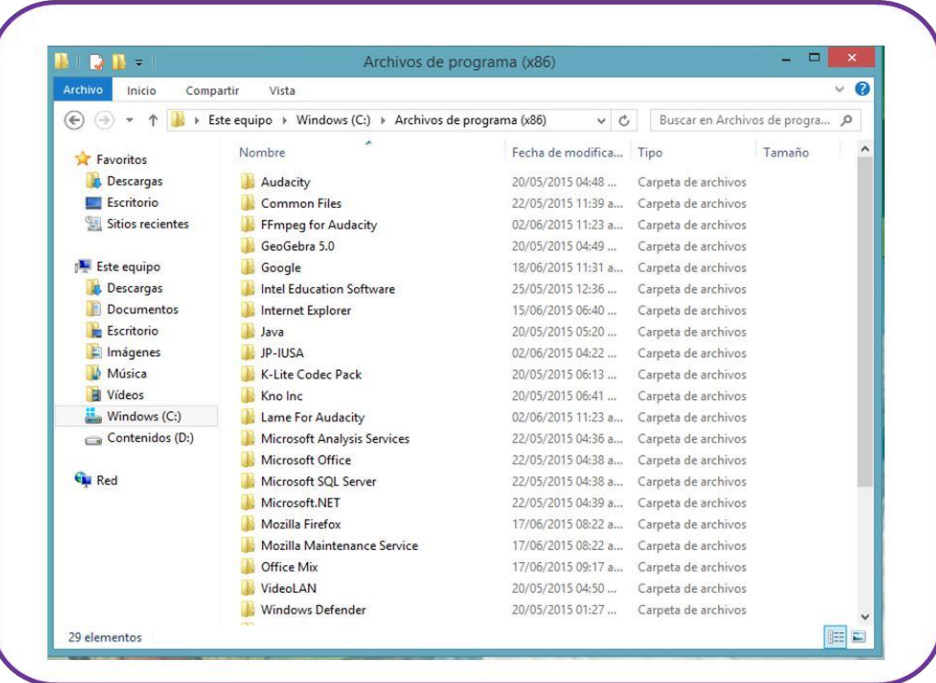

4. Abrir la carpeta [@prende.mx.](mailto:@prende.mx)

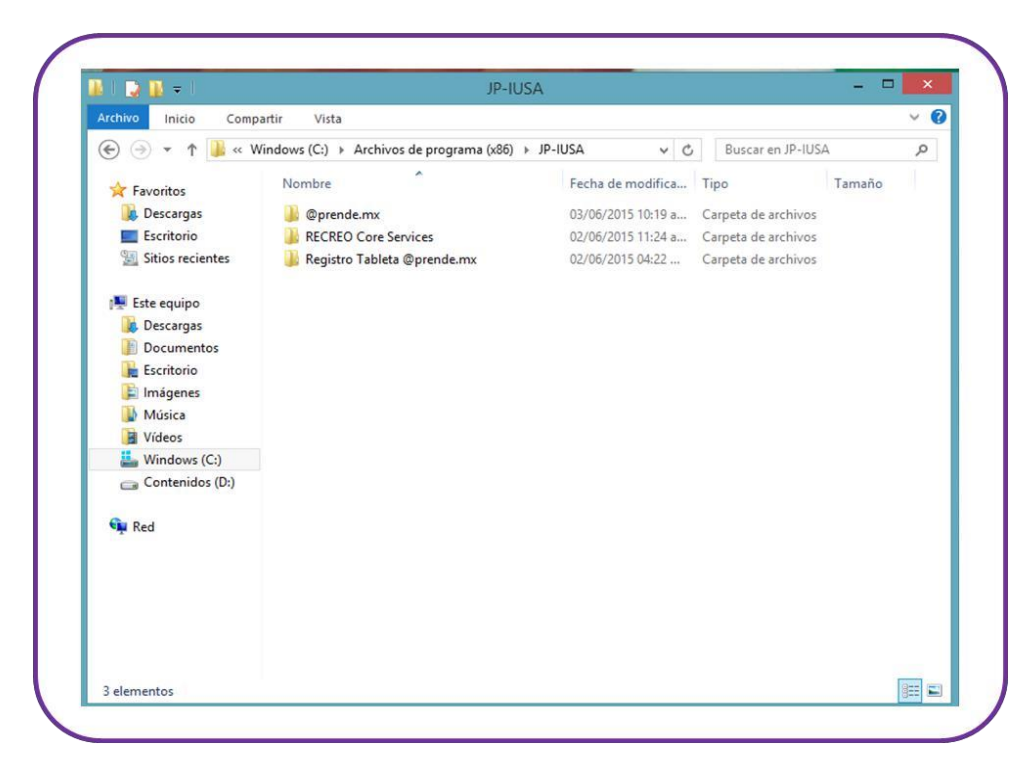

5. Aparecerán varios archivos en pantalla, selecciona *Recreo.Aprende.AppLauncher* y mantén presionado el dedo hasta que aparezcan las opciones, seleccionar *Anclar al inicio* y *Anclar a la barra de tareas*.

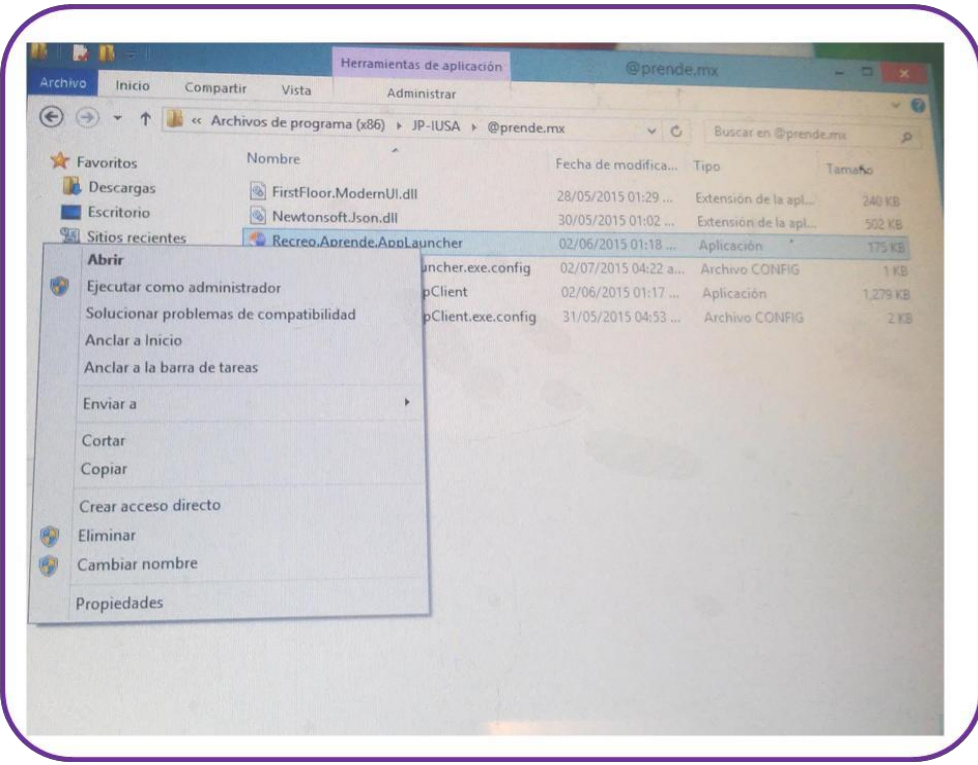

6. A partir de ahora en el menú de inicio aparecerá el acceso a [@aprende.mx.](mailto:@aprende.mx)

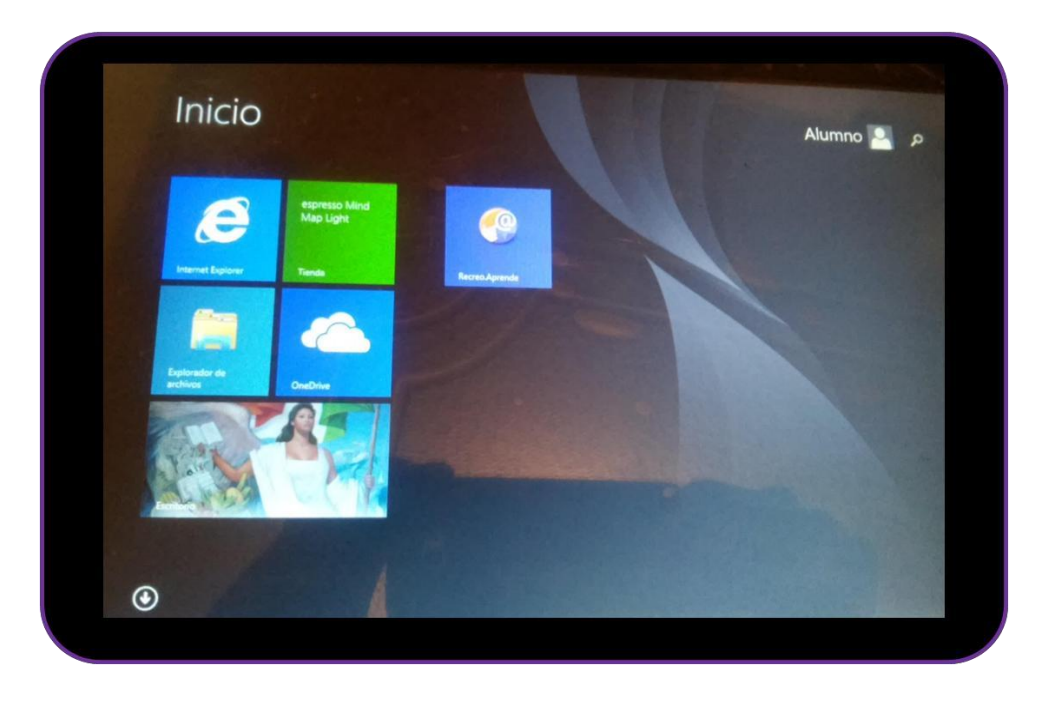

7. El icono de acceso directo también aparecerá en la barra de tareas y el menú de aplicaciones.